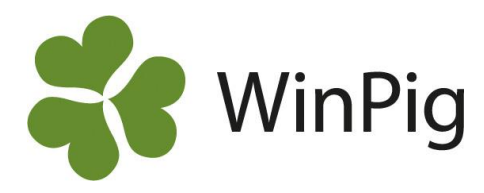

# Omgångsrapporten steg för steg

*Som hjälp när du ska ta fram omgångsrapporter för avslutade slaktgrisomgångar beskriver vi här arbetsgången steg för steg. Inom parantes står menyvalen du använder, om du inte har lagt ut ikoner för dessa menyval på programytan förstås. Detta är ingen fullständig beskrivning av alla moment utan är mer tänkt som en hjälp för att komma ihåg de olika momenten.*

## **Arbetsgång**

Vi förutsätter att du tidigare har skapat lokaler och gjort inställningarna för slakthämtning samt de övriga inställningar som bör göras vid uppstarten i WinPig Slakt.

Gör så här:

- 1. Skapa omgången (*Generellt - Omgång*). En kod samt startoch slutdatum är obligatoriska. Om du skriver fel kod eller vill ändra, klicka i kodfältet och tryck sedan på F2-tangenten.
- 2. Koppla omgång till lokal (klicka på Lokaler) i omgångsbilden). Här talar du om i vilken/vilka avdelningar omgångens grisar funnits och mellan vilka datum.
- 3. Registrera insatta grisar (*Ungdjur - Ingång*). Kolla att omgångskoden visas på den inskrivna insättningen. Kommer koden inte fram är det troligen något datumfel, kolla punkt 1 och 2 igen.
- 4. Hämta slakt för omgången (*Ungdjur – Slaktdata - Hämta Slaktdata*). Innan du hämtar, kontrollera på *Analyser ungdjur - Slaktprognos* vad som är hämtat tidigare. Korrigera eventuellt datumet i fältet Period, Start på Hämta-bilden så att det inte blir något glapp i hämtningen.
- 5. Registrera döda grisar (*Ungdjur - Döda*). Datum och vikt ska registreras eftersom de har betydelse för tillväxt och foderåtgång.
- 6. Registrera foderåtgång (*Övrigt - Foder*) med ett datum inom omgången, förslagsvis tömningsdatumet.
- 7. Registrera omgångens övriga intäkter och kostnader (*Övrigt - Intäkter/Kostnader*). Obs! Gäller endast om du inte tidigare lagt in dem som konstanter *(Övrigt - Ekonomikonstanter).* Läs gärna våra tips om hur du får slaktintäkten i WinPig att stämma med avräkningen. Sök efter "korrigera slaktintäkt" på WinPigs´s hemsida (www.winpig.se).
- 8. Ta fram rapporten och kontrollera att avstämningen är korrekt (*Rapport – Produktionsrapport - Omgångsrapport*). På avstämningen ska differensen alltid vara noll för att resultaten på rapporten ska bli korrekta. Se bild 1 som visar en differens på 2 grisar.
- 9. Om avstämningen stämmer, skriv ut rapporten.

## **Sänd resultatet**

Klicka på ikonen  $\frac{|\hat{\alpha}|}{|\hat{\alpha}|}$ på omgångsrapporten för att sända dina omgångsresultat så att vi kan räkna med dem i det nationella medeltalet.

#### *Bild 1. Avstämning av omgångsrapporten*

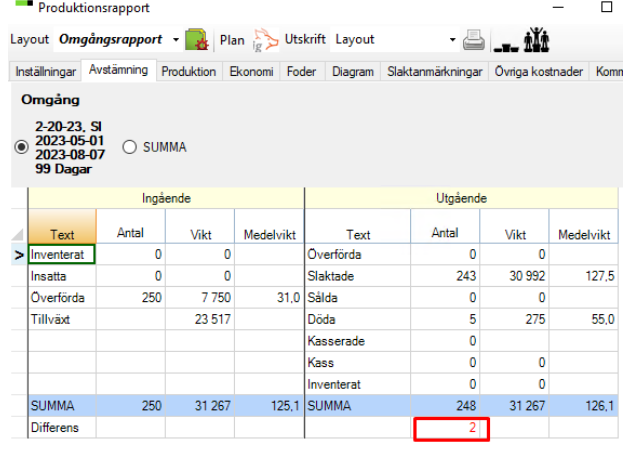

## **Tips för avstämningen**

**Positiv** differens kan bero på att:

- det är för få slaktade, grisar har hamnat på fel slaktnummer (en annan lokal)
- det är för få döda grisar registrerade
- det är för många insatta grisar registrerade

#### **Negativ** differens kan bero på att:

- det är för många slaktade, grisar har hamnat på fel slaktnummer
- det är för många döda grisar registrerade
- det är för få insatta grisar registrerade

### **Spara säkerhetskopia**

Om du önskar spara en säkerhetskopia gör du på något av följande sätt:

- *Generellt – Exportera databas*; bestäm själv vad kopian ska heta och var du vill lägga den, t.ex. på ett USB-minne.
- Använd ikonen "Säkerhetskopia web" i nederkanten på programytan. En säkerhetskopia sparas då på WinPig´s server. Där ligger den senaste säkerhetskopian kvar tills du tar en ny webbackup.

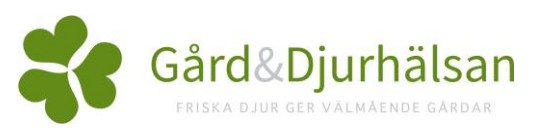